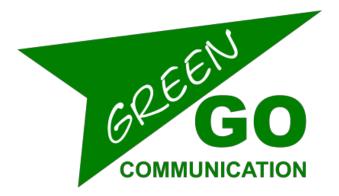

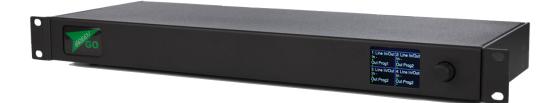

# Bridge X Quick Start Guide

## Bridge X Quick Start Guide

The Green-GO Bridge X enables you to connect your local Green-GO network to an external Green-GO Device or network anywhere in the world. It is able to route up to 4 Users or Groups to a remote location.

## Features

- 4 bridge ports available
- Bridge mode to allow a remote connection to your network
- Remote mode to connect to a remote Green-GO network
- Each of the 4 ports can Bridge or Remote a User or Group
- 2x Ethercon Internal network
- 2x Ethercon External network
- 2.2-inch color display
- Powered by PoE (802.3af-2003 standard) on internal network.

## Setup menu navigation

Pressing the encoder will open the setup menu of the Green-GO Bridge X. Once in the menu, the encoder will allow you to navigate through the menu and set a parameter. Pushing the encoder will confirm your selection.

## Setup menu overview

The setup menu offers a range of different settings to modify your device. The menu sections and their supplementary options are described in detail below.

#### Setting up a bridge port

Here you can set-up all Bridge X ports.

#### Port x : yyyy

Mode: Off → This Bridge port is switched off

- Mode: Group Bridge → Set this port to Group Bridge mode. In group bridge mode you can transfer one group of your local Green-GO network to another Green-GO network. Note that this other network does not have to have the same configuration and the Group name can be different on both sides.
- Mode : User access → Set this port to User Access. in User access mode you can transfer A single user from your local Green-GO network to a remote Green-GO network or Green-GO device. This User is a Remote member of your local Green-GO network and shares the Config.

### Set up a group bridge

To set up a Group bridge you will need a Green-GO bridge on both Green-GO networks.Setting up a group bridge is explained below. A Bridge connection needs 2 sides; A Passive side that listens on a UDP port to an incoming connection, and an Active side that connects to a port on a remote IP.

#### Mode: Group Bridge

| Group:  | → Select a Group from the local Green-GO network that you want to<br>Bridge to the Remote Green-GO network                                                                                                    |                                                                                                    |
|---------|----------------------------------------------------------------------------------------------------|----------------------------------------------------------------------------------------------------|
| Call    | → Set the forwa<br>enabled<br>send<br>receive<br>disabled                                                                                                    | <ul> <li>rding behavior of calls from the local and remote networks</li> <li>→ calls are forwarded in both directions</li> <li>→ calls can only be sent from the local network</li> <li>→ calls can only be received by the remote network</li> <li>→ calls are not forwarded in both directions</li> </ul> |
| Routing | → Enable or disable a bridge to forward an incoming group to another port. Enabling this will allow you to connect the same group to 3 or more locations without the need to make a bridge connection between all locations. |                                                                                                    |
|         | Don't route                                                                                                    | → An incoming Group can't be routed back to another bridge port                                                                                                    |
|         | Routing Enable                                                                                                    | $\rightarrow$ A incoming Group can be routed back to another bridge port                                                                                                    |

**Connection**  $\rightarrow$  Set up the connection for a bridge port

| Active connection → Set up t | his port as the Active side of the connection.                                                                                                    |
|------------------------------|----------------------------------------------------------------------------------------------------|
| Password                     | → Set up a password for this connection. The password needs to be identical on both sides of the connection and is always 8 characters long.                                                                                                    |
| Generate Password            | Automatically generate a random 8-character password                                                                                                    |
| Remote Port                  | → Set up a UDP port for the connection. A different<br>and free port needs to be used for each connection                                                                                                    |
| Remote IP                    | → The IP address of the remote connection. If<br>routed over the WAN, this will be the external IP<br>address of the ISP router. Don't forget to set up port<br>forwarding on the ISP router to the IP address of<br>the remote Bridge. If on a local Lan, this can be the<br>IP address of the remote Bridge itself |
| Backup                       | → Set up a backup remote IP address                                                                                                    |

| SndBuf<br>RecvBuf<br>Save                                                                       | <ul> <li>→ Set up the size of the audio packages being sent out from this port. A connection with high jitter in latency needs a larger Buffer</li> <li>→ Set up the size of the buffer for the incoming audio packages a connection with high jitter in latency needs a larger Buffer</li> <li>→ Save all changes made on this port connection</li> </ul> |  |
|-------------------------------------------------------------------------------------------------|----------------------------------------------------------------------------------------------------|--|
| Cancel                                                                                          | ightarrow Discard all changes made on this port connection                                                                                                    |  |
| <b>Passive connection</b> $\rightarrow$ Set up this port as the Passive side of the connection. |                                                                                                    |  |
| Password                                                                                        | → Set up a password for this connection. The password needs to be identical on both sides of the connection and is always 8 characters long.                                                                                                    |  |
| Generate Passwo                                                                                 | rd → Automatically generate a random 8-character password                                                                                                    |  |
| Local Port                                                                                      | → Set up a UDP port for the connection. This port<br>needs to be the same on both sides of the<br>connection. A different and free port needs to be<br>used for each connection                                                                                                    |  |
| SndBuf                                                                                          | → Set up the size of the audio packages being sent out from this port. A connection with high jitter in latency needs a larger Buffer                                                                                                    |  |
| RecvBuf                                                                                         | → Set up the size of the buffer for the incoming audio packages A connection with high jitter in latency needs a larger Buffer                                                                                                    |  |
| Save                                                                                            | ightarrow Save all changes made on this port connection                                                                                                    |  |
| Cancel                                                                                          | → Discard all changes made on this port connection                                                                                                    |  |

#### Set up User Access

To Set up remote User access, you need a Green-GO bridge on the local Green-GO side of the connection The other side can either be a green-GO device, a green-GO bridge or an I-phone running the Green-GO app. The Remote User will be the active side of the connection and the Bridge will be the passive side.

#### Mode: User Access

| User:                                  | → Select the User to be routed on this bridge port. |                                                                                    |
|----------------------------------------|-----------------------------------------------------|------------------------------------------------------------------------------------|
| Any $\rightarrow$ The user can be sele |                                                     | ightarrow The user can be selected on the Active side of the                       |
|                                        |                                                     | connection, the device becomes a "full member" of the local network.               |
|                                        | User                                                | → Select afixed user from the current config that is routed<br>to the Active side. |

| <b>Connection</b> $\rightarrow$ Set up this po | ort as the Passive side of the connection.                                                                                                    |  |
|------------------------------------------------|----------------------------------------------------------------------------------------------------|--|
| Password                                       | → Set up a password for this connection. The password needs to be identical on both sides of the connection. and is always 8 characters long.                                   |  |
| Generate Password                              | Automatically generate a random 8-character<br>password                                                                                                    |  |
| Local Port                                     | → Set up a UDP port for the connection. This port<br>needs to be the same on both sides of the<br>connection. A different and free port needs to be<br>used for each connection |  |
| SndBuf                                         | → Set up the size of the audio packages being sent<br>out from this port. a connection with high jitter in<br>latency needs a larger Buffer                                     |  |
| RecvBuf                                        | → Set up the size of the buffer for the incoming<br>audio packages A connection with high jitter in<br>latency needs a larger Buffer                                            |  |
| Save                                           | ightarrow Save all changes made on this port connection                                                                                                    |  |
| Cancel                                         | ightarrow Discard all changes made on this port connection                                                                                                    |  |
| Configuration cloning                          |                                                                                                    |  |

All devices in the local Green-GO network need to have the same configuration to be able to communicate with each other.

| Clone Config | Clone a configuration file from the network |                                                       |
|--------------|---------------------------------------------|-------------------------------------------------------|
|              | Configuration File A                        | ➔ Load configuration file A                           |
|              | Configuration File B                        | ➔ Load configuration file B                           |
|              | etc.                                        |                                                       |
|              | Factory Default                             | ightarrow Load the factory default configuration file |
|              |                                             |                                                       |

Setup internal Network

Here you can modify the Network settings of the Internal Green-GO network.

**Dynamic**  $\rightarrow$  Select the connection mode.

ON → Use a dynamic IP. If a DHCP server is on the network this will supply an IP address to the device. If there is no DHCP server the device will self-assign a Link local IP.

| OFF    | $\rightarrow$ Use a static IP            |                                         |  |
|--------|------------------------------------------|-----------------------------------------|--|
|        | IP address                               | ightarrow Set the IP address to be used |  |
|        | Netmask                                  | ightarrow Set the netmask to be used    |  |
|        | Gateway                                  | ightarrow Set the gateway to be used    |  |
| Save   | ightarrow Save the current network setup |                                         |  |
| Cancel | Discard current network changes          |                                         |  |

#### Ext Network

Here you can modify the Network settings of the external network connection

| IP address<br>Netmask | → Set the IP address to be used → Set the netmask to be used                                    |
|-----------------------|-------------------------------------------------------------------------------------------------|
| Gateway               | ightarrow Set the gateway to be used                                                            |
| Save<br>Cancel        | <ul> <li>→ Save the current network setup</li> <li>→ Discard current network changes</li> </ul> |

#### **Device options**

#### Options

**Exit**  $\rightarrow$  leave this menu

Backlight → Set the time out of the display. Always on, or a range from 10 seconds through 4 hours.

**Display**  $\rightarrow$  Set the Intensity of the display.

#### Device information

Info  $\rightarrow$  Shows general information about the Bridge X

| Config :                                                                                                    | ightarrow The current config of the Bridge X                                                                       |  |  |
|----------------------------------------------------------------------------------------------------|----------------------------------------------------------------------------------------------------|--|--|
| SN: xxx                                                                                                    | ightarrow Serial number of the Bridge X                                                                            |  |  |
| BridgeX 4a61       → Firmware information         BridgeX 4a61       → Firmware version         Nov 16 2018       → Date of firmware build         09:32:09       → Time of firmware build |                                                                                                    |  |  |
| IP: xxx.xxx.xxx.x                                                                                                    | $\rightarrow$ IP address of the Bridge X                                                                           |  |  |
| Mac: xx:xx:xx:xx:xx → Mac address of the Bridge X                                                                                                    |                                                                                                    |  |  |
| Reset All Setting                                                                                                    | <ul> <li>→ Resets all IP, Audio, User and Channel settings</li> <li>(configuration file is not changed)</li> </ul> |  |  |

## **Technical specifications**

Power:Power over Ethernet (IEEE 802.3af)Dimensions:483mm (19") x 44mm (1U) x 165 mmWeight:2480 gr.

## **General safety instructions**

Read all instructions - especially the safety requirements - in the user manual before use. Save these instructions - the safety and operating instructions should be retained for future reference. Carefully follow all instructions.

#### Cleaning

Disconnect all connected supply and signal cables before cleaning the unit. Clean with a dry cloth. Do not use any liquids or aerosols on the unit.

#### Usage

Do not use the unit near water or moisture. - Do not block any ventilation openings, they are necessary for the essential airflow within the unit and protect it against overheating. - Install in accordance with the manufacturer's instructions. - Do not insert any objects through the ventilation slots of the unit, as these could come in contact with live parts or could cause short circuits. This could cause electric shock and/or fire. - Do not install near any heat sources such as radiators, stoves or other apparatus (including amplifiers) that produce heat. - Unplug this apparatus during lightning storms or when unused for long periods of time. Do not place the unit on unstable surfaces.

#### Servicing

Refer all servicing to qualified service personnel. Servicing is required when the apparatus has been damaged in any way such as; damage to the power supply cord or plug, spillage of liquids, objects falling into the apparatus, exposure to rain or moisture, abnormal operation or falling damage. In all of the previous conditions, disconnect the main plug immediately and call your distributor or technical support!

#### WARNING

TO REDUCE THE RISK OF FIRE OR ELECTRIC SHOCK, DO NOT EXPOSE THIS PRODUCT TO RAIN OR MOISTURE We,

| Manufacturers name:    | ELC lighting b.v.                              |
|------------------------|------------------------------------------------|
| Manufacturers address: | Weerijs 8<br>5422 WV Gemert<br>the Netherlands |

Herewith take the full responsibility to confirm that the product

| Product Category: | Communication equipment |
|-------------------|-------------------------|
| Name of product:  | Bridge X                |

Which refer to this declaration are manufactured in the Netherlands and complies with the following product specifications and harmonized standards:

| Safety :   | LVD (Low Voltage Directive) 2014/35/EU, EN62368-1 |
|------------|---------------------------------------------------|
| EMC :      | 2014/30/EG, EN55032                               |
| ROHS (II): | 2011/65/EU                                        |

With the presumption that the equipment is used and connected according to the manual, supplied with the equipment. All signal input- and output connections must be shielded and the shielding must be connected to the ground of the corresponding plug.

Gemert, November 20, 2018

ing. Joost van Eenbergen

266